## **Microsoft Teams User Guide**

All pupils at Cyfarthfa High School have access to the Microsoft Office 365 platform. One of the applications that we use regularly in school is Microsoft Teams.

#### **To Access Teams**

- 1. Open up a browser and enter the addres[s www.office.com](http://www.office.com/)
- 2. Enter the username and password.

n.b.: - Office 365 usernames are made up of network usernames followed by @cyfarthfahigh.merthyr.sch.uk

e.g[. 19mccarthyj@cyfarthfahigh.merthyr.sch.uk](mailto:19mccarthyj@cyfarthfahigh.merthyr.sch.uk)

Passwords are the same as the school network passwords.

3. Once signed into Office 365 select Microsoft Teams from the dashboard.

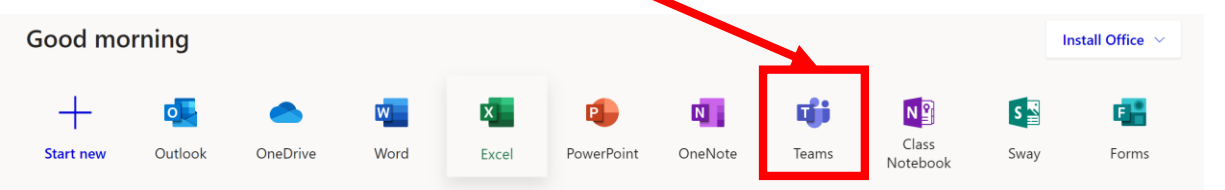

4. To select a Team click "Teams" from the left hand side of the screen and then the Team you want to view.

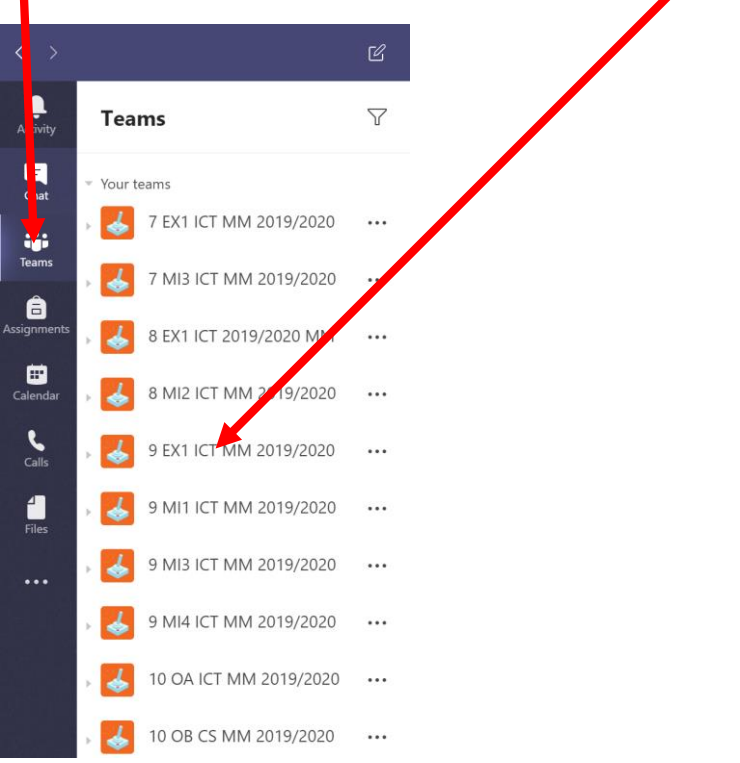

#### **Posts**

You will be set work through Posts within Microsoft Teams.

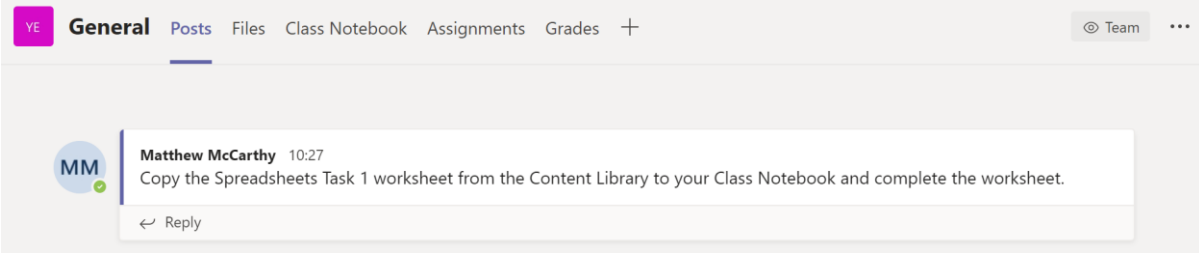

### **Copying Work from the Content Library**

To copy these worksheets/past papers from the Content Library follow the instructions below: -

1. Click Class Notebook.

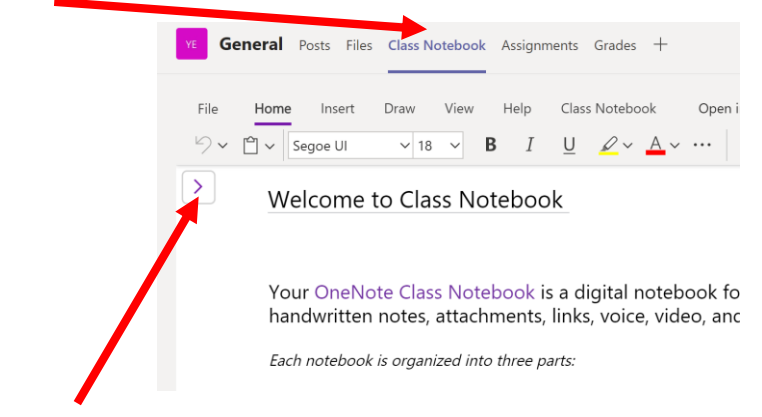

- 2. Click the arrow.
- 3. Click "**Content Library**" and select the correct worksheet/past paper.
- 4. Right click on the worksheet/past paper and select "**Copy**".

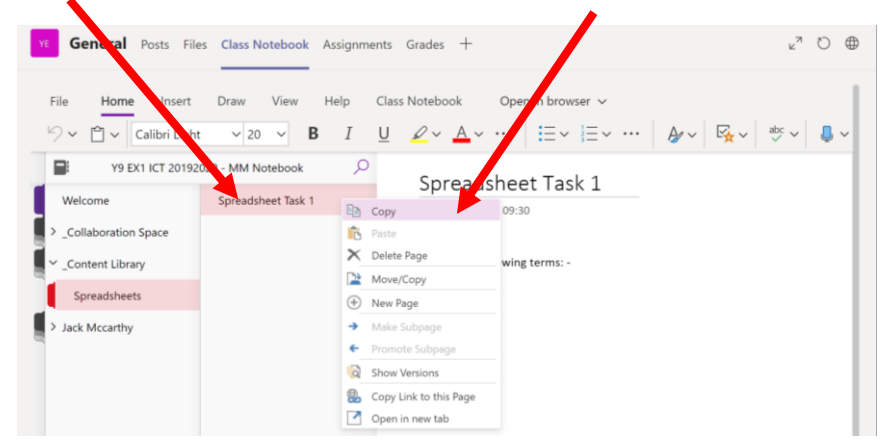

5. Click on your own name in the Class Notebook and select the section where you want the worksheet to go.

6. Right click in the pages section and click "**Paste**".

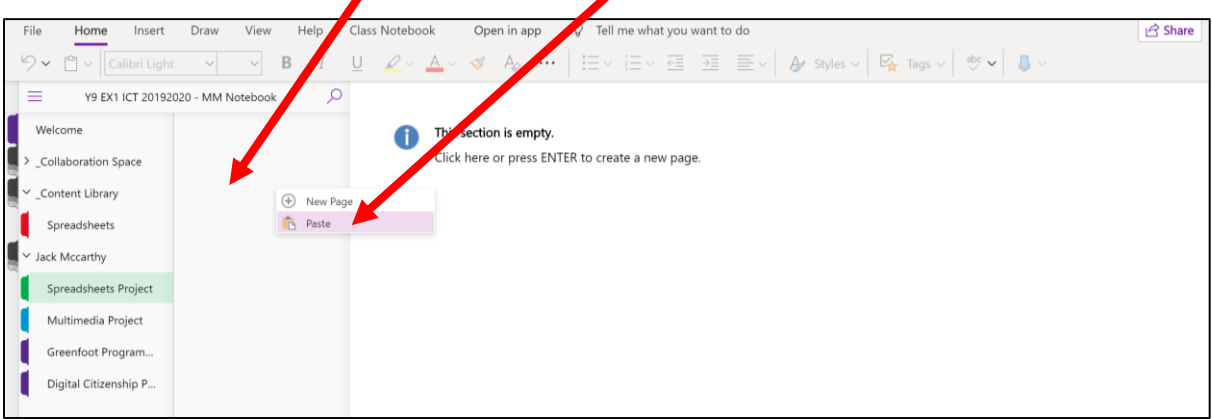

# 7. Answer the work on the page in your Class Notebook.

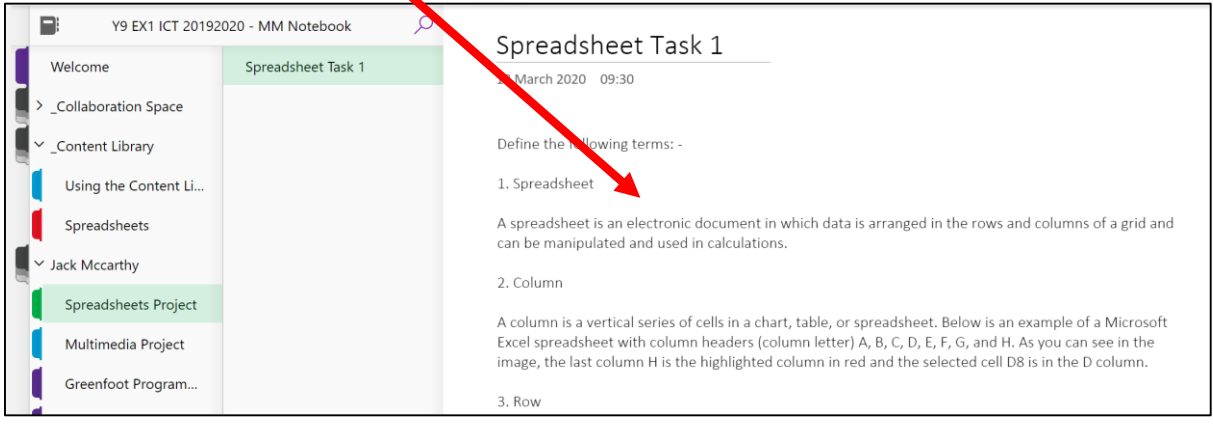